# **※申請の流れ**

### 【案内・注意事項】に載せられる場合は、下の画面がブラウザで開きます。

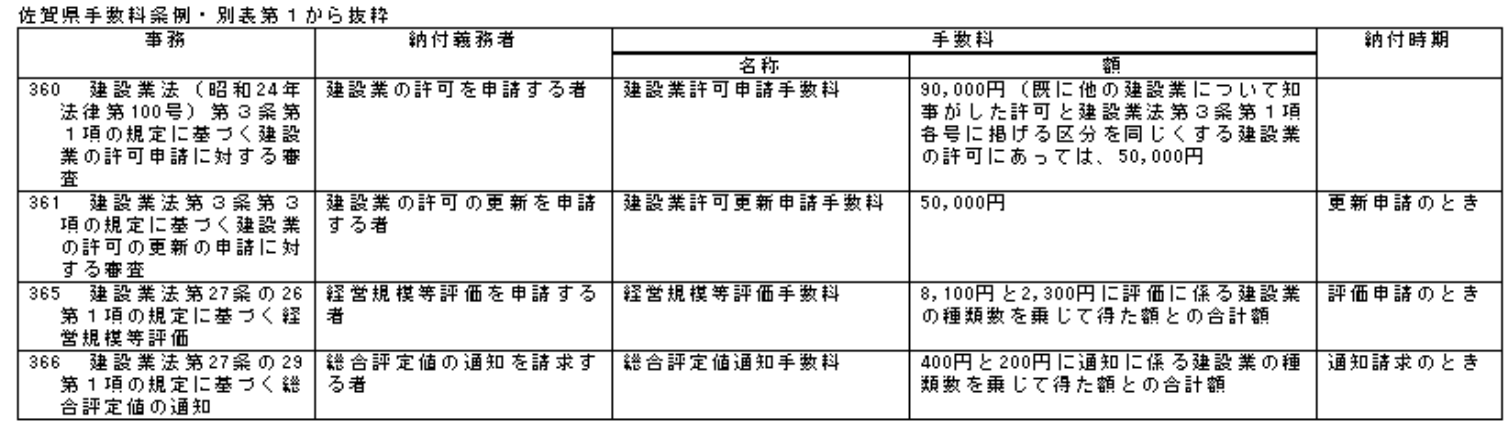

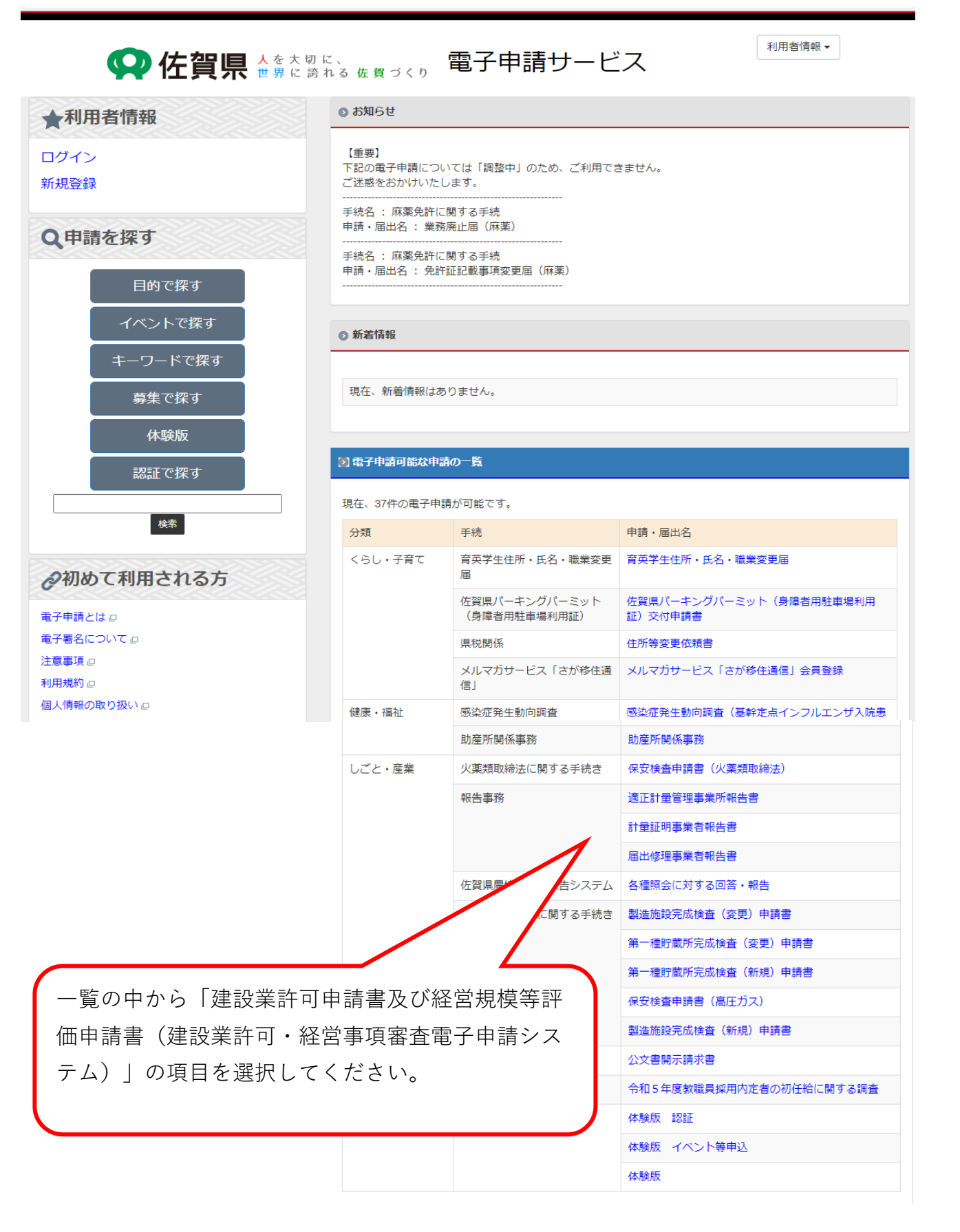

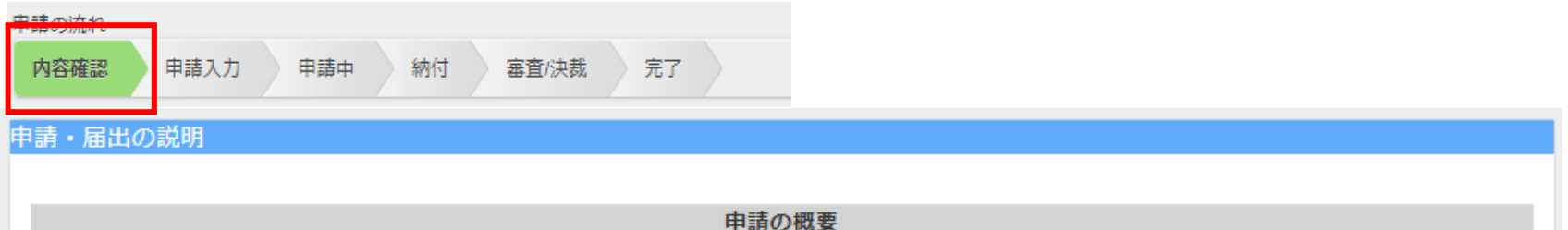

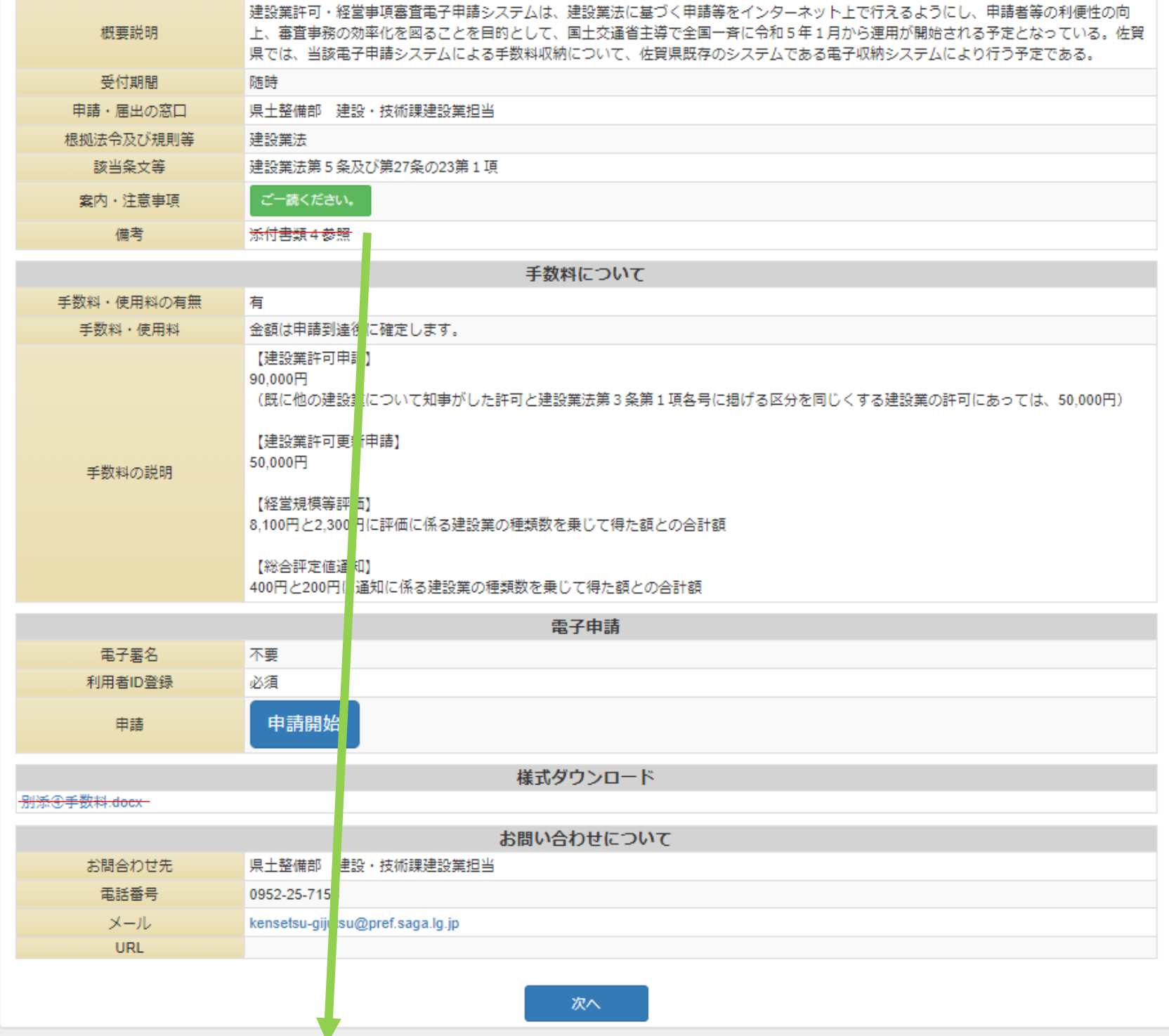

#### IDなし申請の手順

(1) 申請開始 をクリックします。

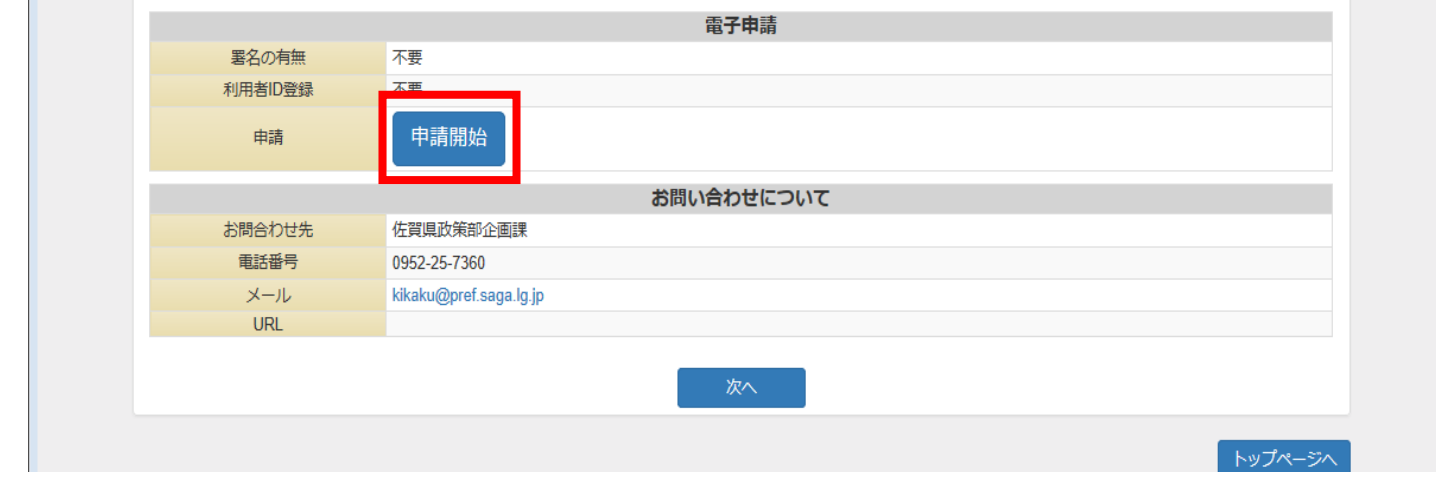

(2) 「ID登録をしないで申請される方はこちら」にチェックをいれます。

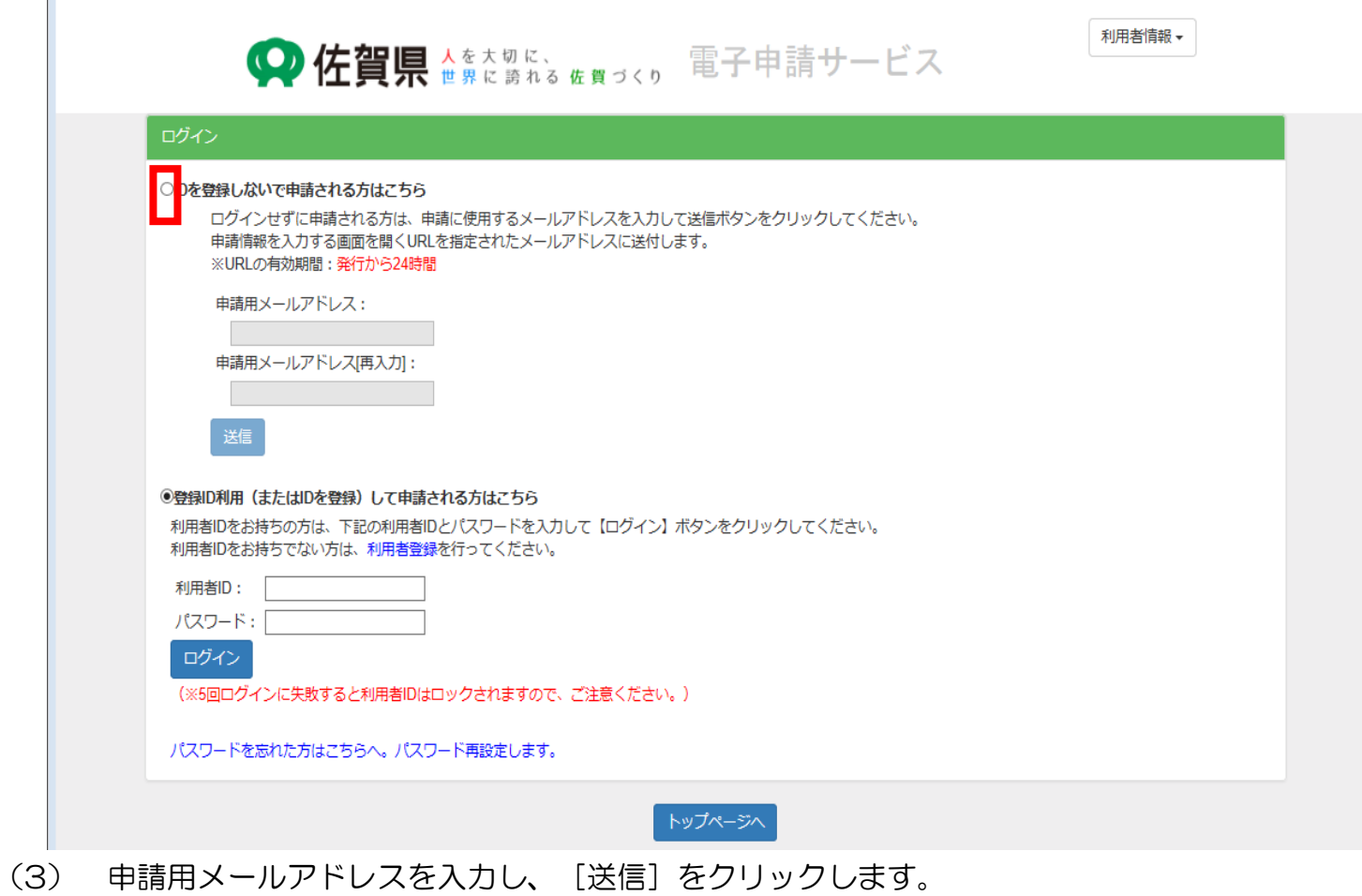

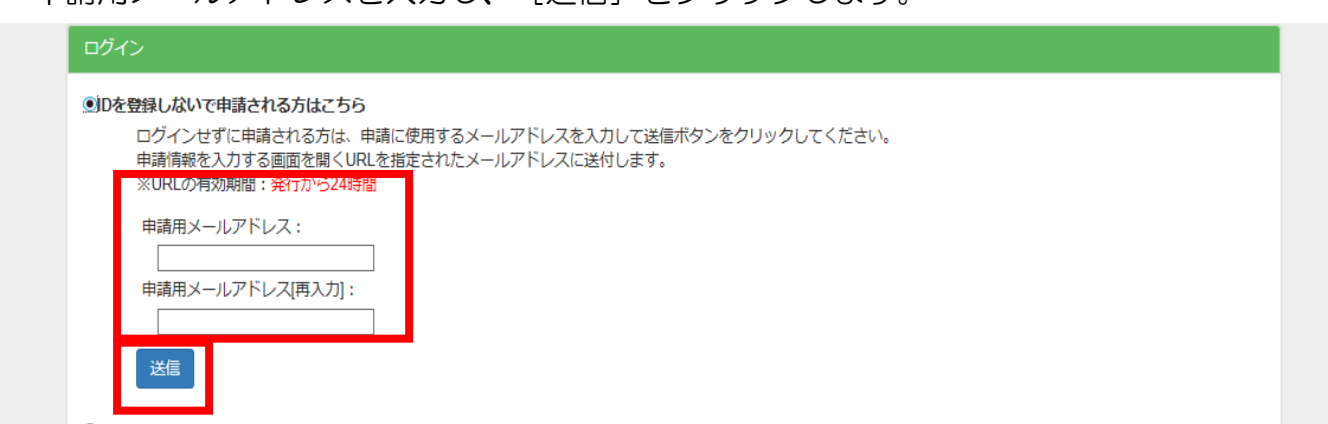

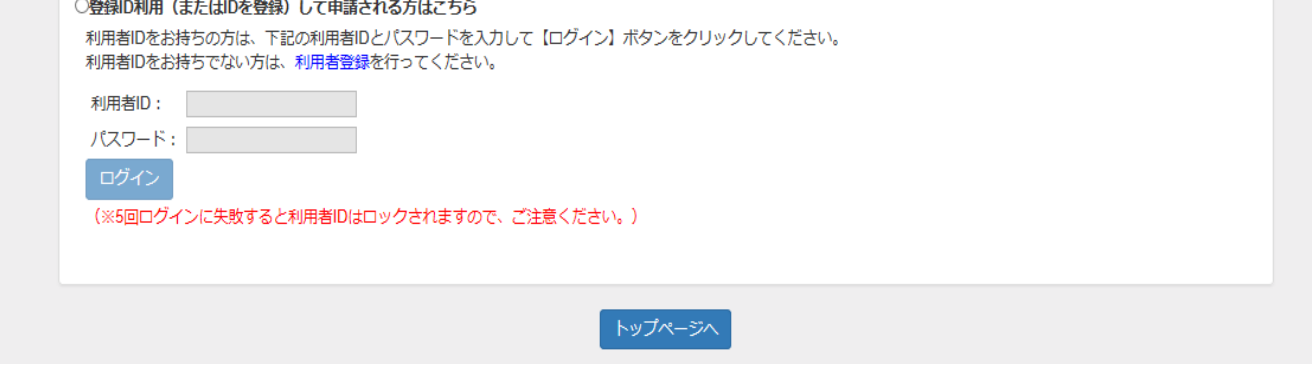

 (4) 送信されたアドレスに「申請ページURLのお知らせ」メールが届くのでURLをクリックして申請画面を開きます。 ※URLの有効期限は24時間です。

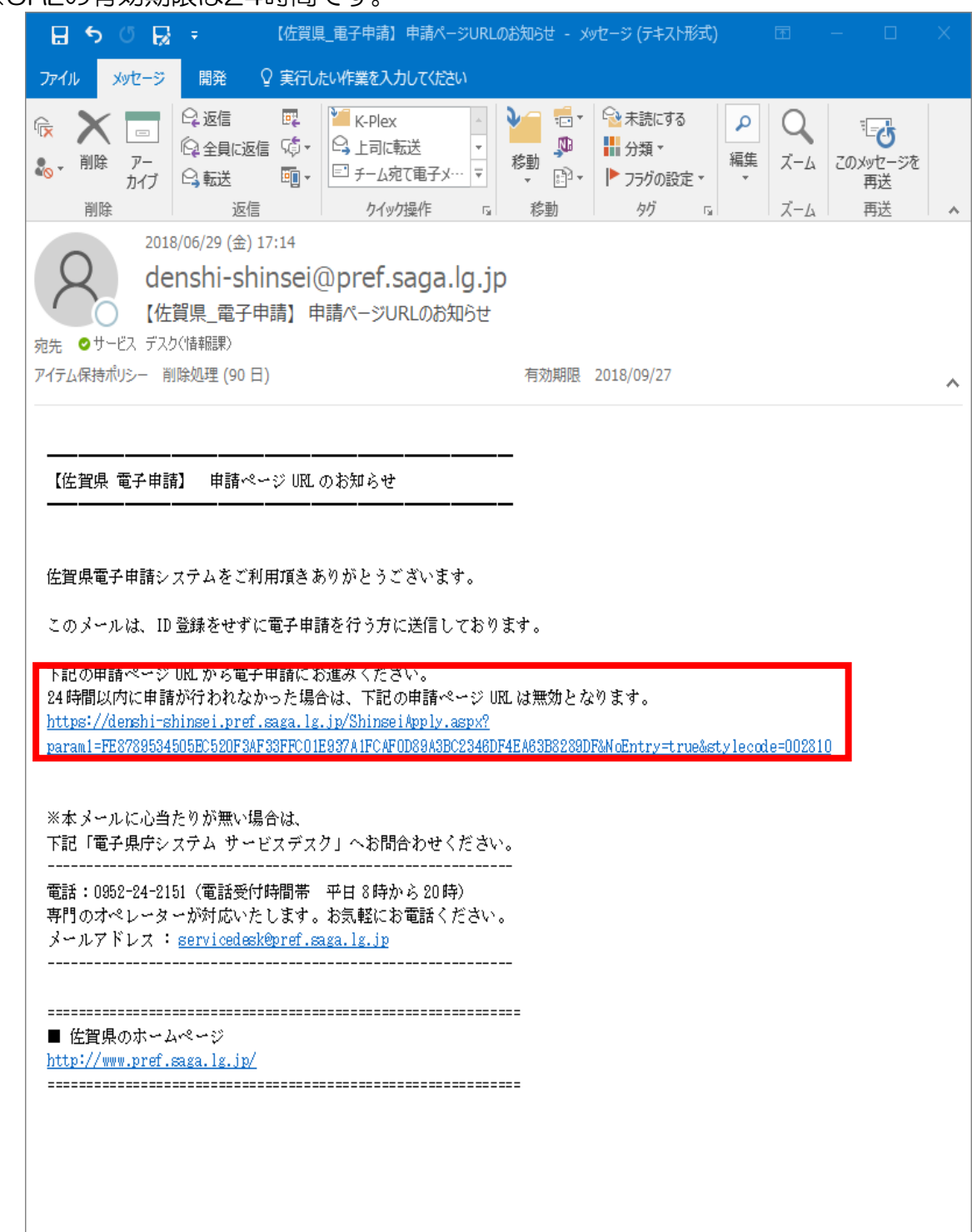

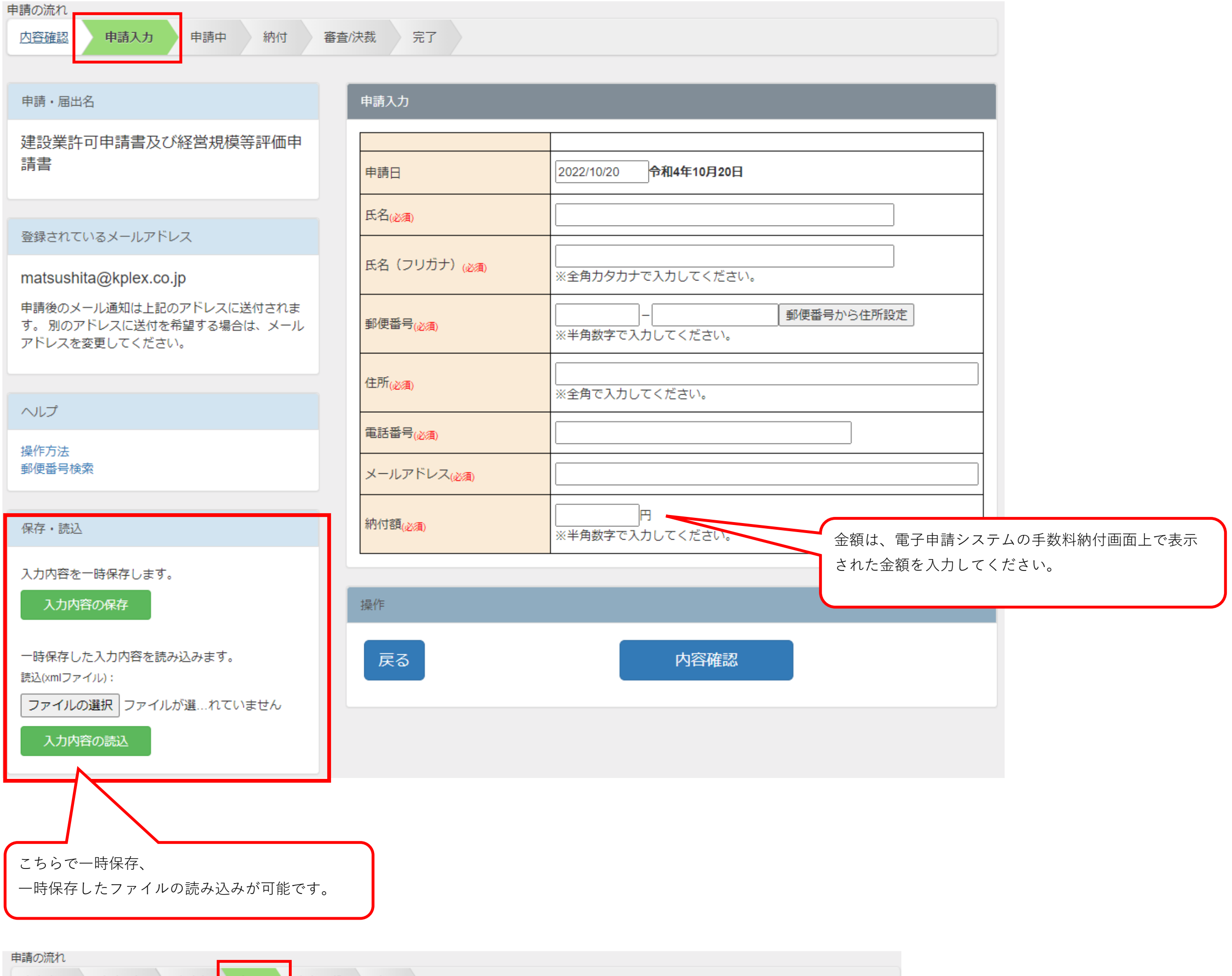

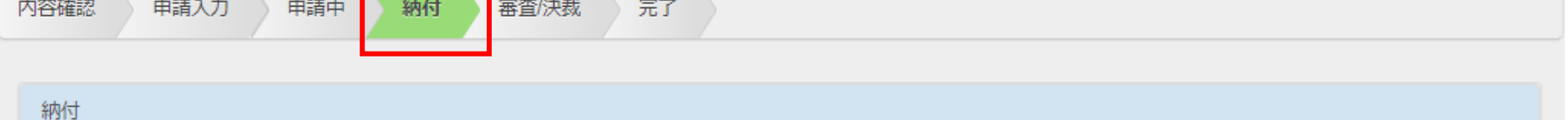

以下の内容で手数料をお支払いください。

l

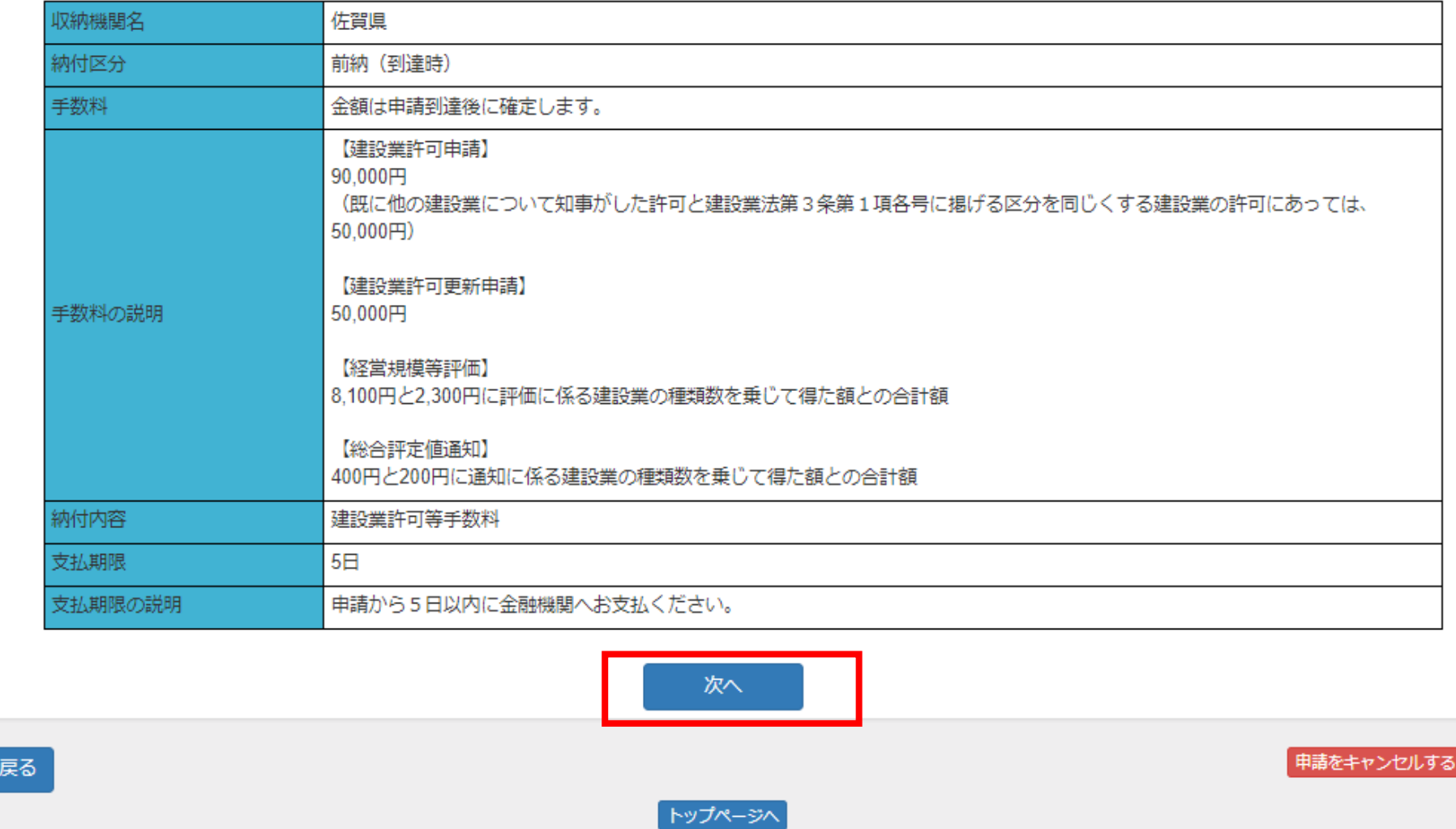

#### **※申請時は建設業許可・経営事項審査に関する記載になっています。**

- A. TREAD THE
	- 申請処理の結果を表示します。
- B. 支払い情報(納付情報)

申請時に入力した金額等の情報から作成された支払い情報(納付情報)が表示されます。

C. 金融機関の選択

このページから直接金融機関の支払いページへ移動して支払いを行なう(情報リンクによる支払い)場合に、

支払いを行なう金融機関をリストの中から選択します。

D. 「支払い」ボタン

C.欄で選択した金融機関での支払いを実行します。

金融機関サイトへ遷移後の操作が不明の場合はご利用の金融機関へお問い合わせ下さい。

## **【参考】IDなし申請の場合は当該手順は不要です。**

## 4.2 利用者登録(一般ID)

- 一般利用者IDは、以下の手順で登録します。
	- ① 仮登録: 利用者が申請に使用するメールアドレスを利用者登録キーとして登録し、仮登録を行なう。 メールアドレス宛に本登録画面へのURLリンクを記載したメールを送信する。
	- ② 本登録:送付されたメールから登録画面を開き、必要事項を入力して本登録を行なう。

### 4.2.1 仮登録を行なう

一般Dの仮登録は、電子申請のユーザ登録ページ画面を開くことで行ないます。 申請Topページの左側上部に表示されている「新規登録」ボタンをクリックし、利用者仮登録画面を開きます。

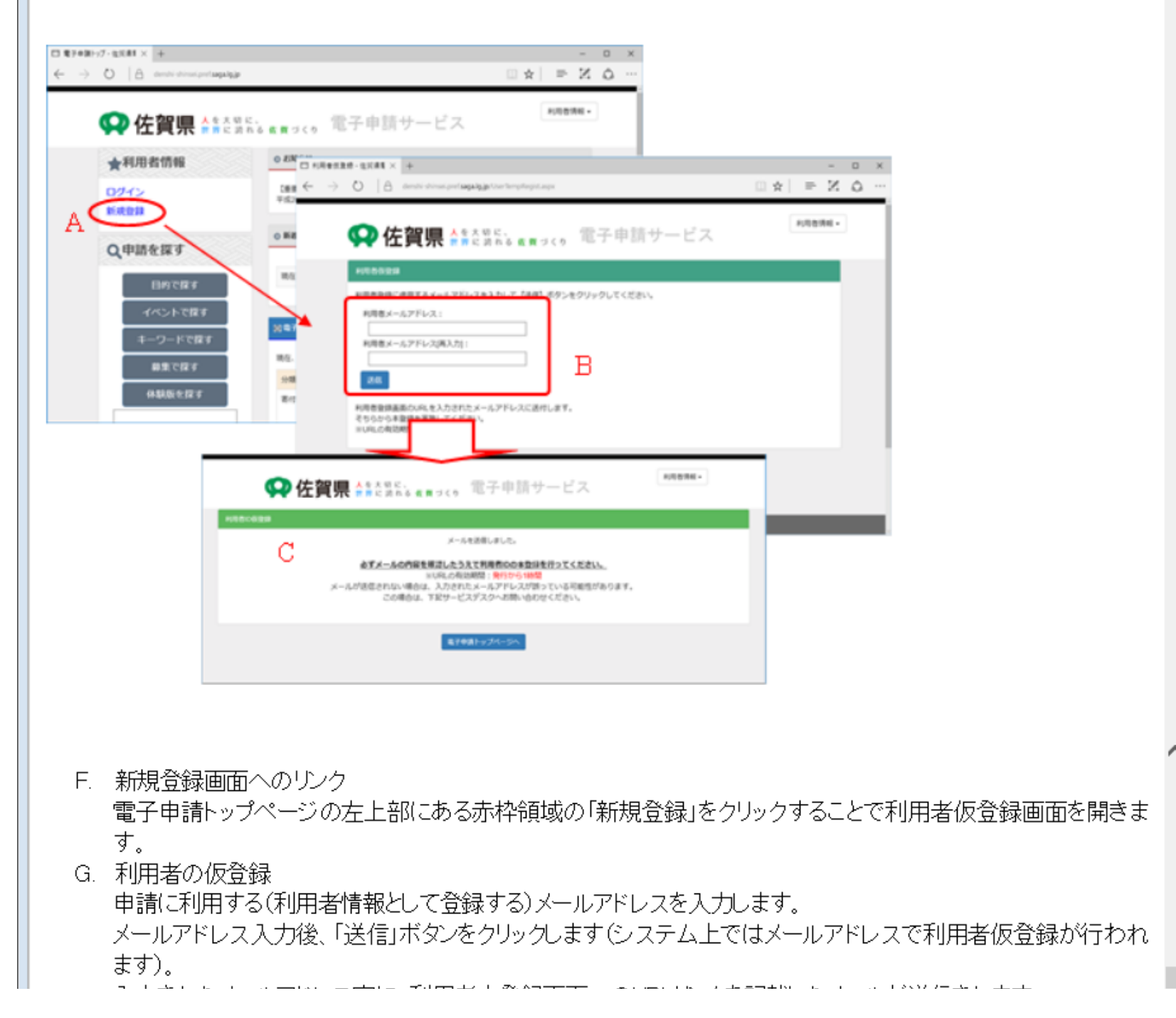

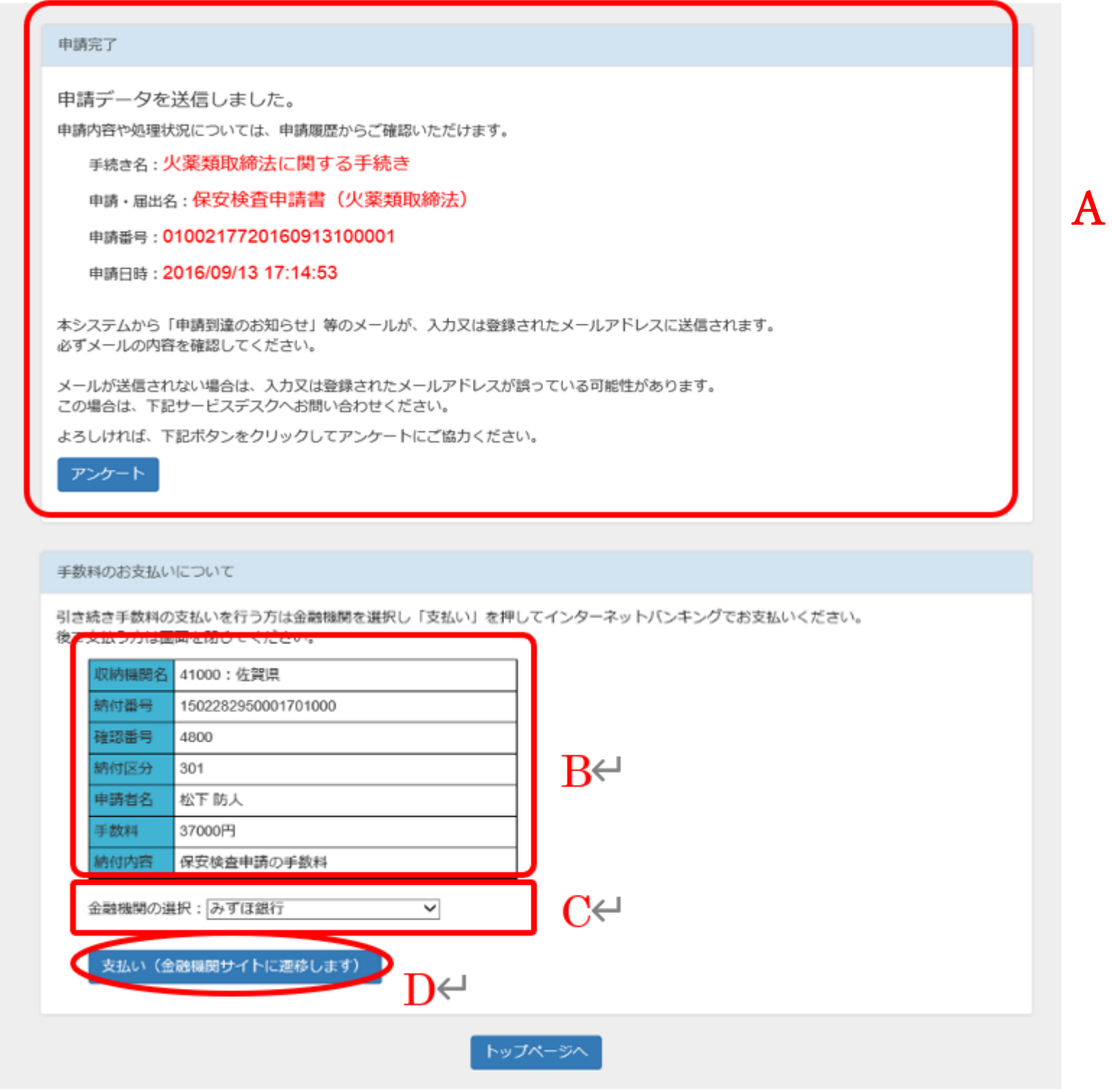

入力されたメールアドレス宛に、利用者本登録画面へのURLリンクを記載したメールが送信されます。

H. 本登録URLをメール送信 B.で指定したメールアドレスへ、本登録画面変おURLリンクが記載されたメールが送信されます。

(注)携帯やスマートフォン等のキャリアメールの場合、受信拒否やドメイン拒否等の設定により本メールが届か ないことがありますのでご注意下さい。 また、メールが届かない場合、迷惑メールに分類されてしまっているケースもありますのでご注意ください。

### 4.2.2 利用者本登録を行なう

仮登録処理で送信されたメールに記載されている本登録画面へのURLリンクをクリックし、利用者本登録画面を開きま す。

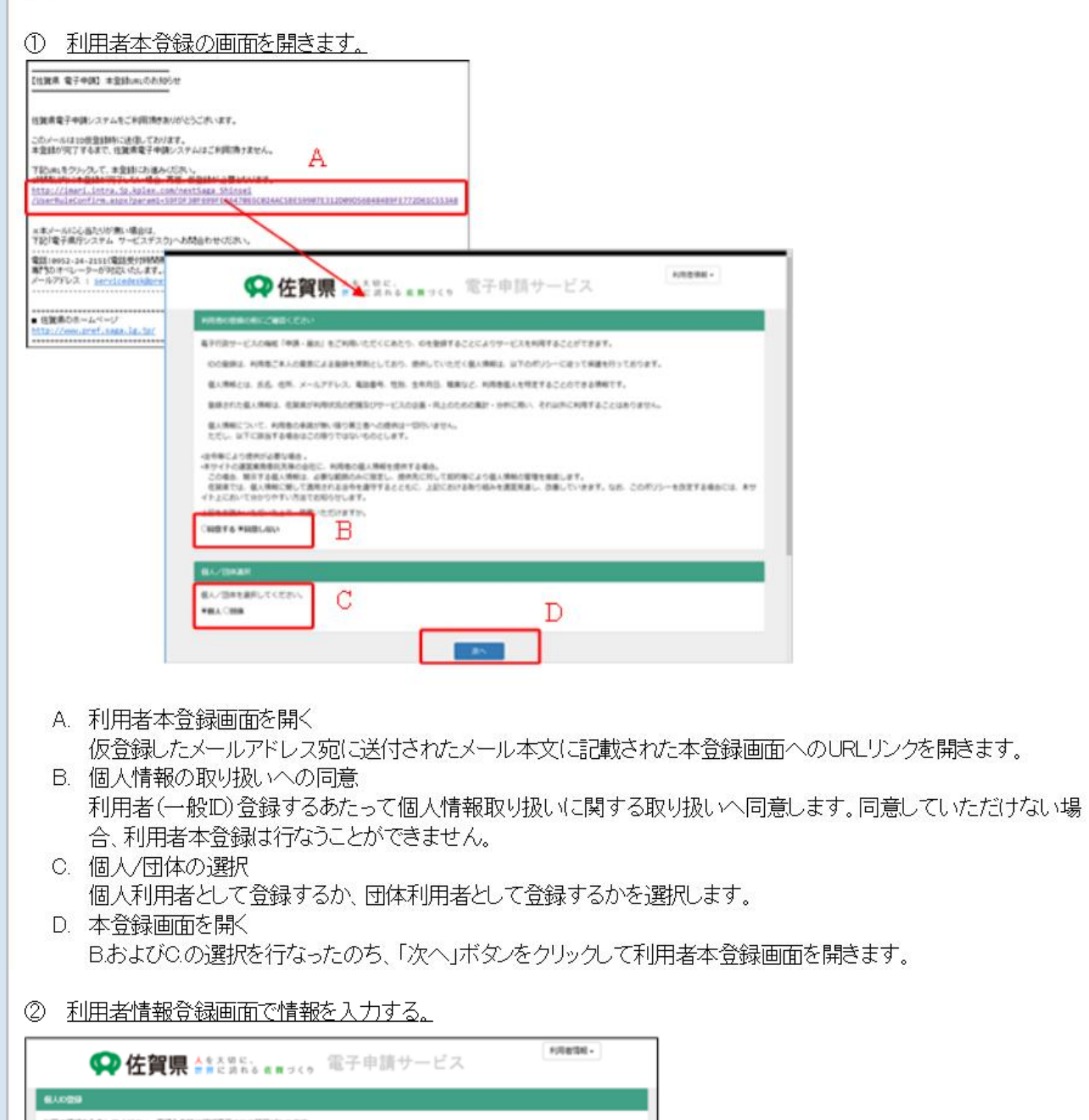

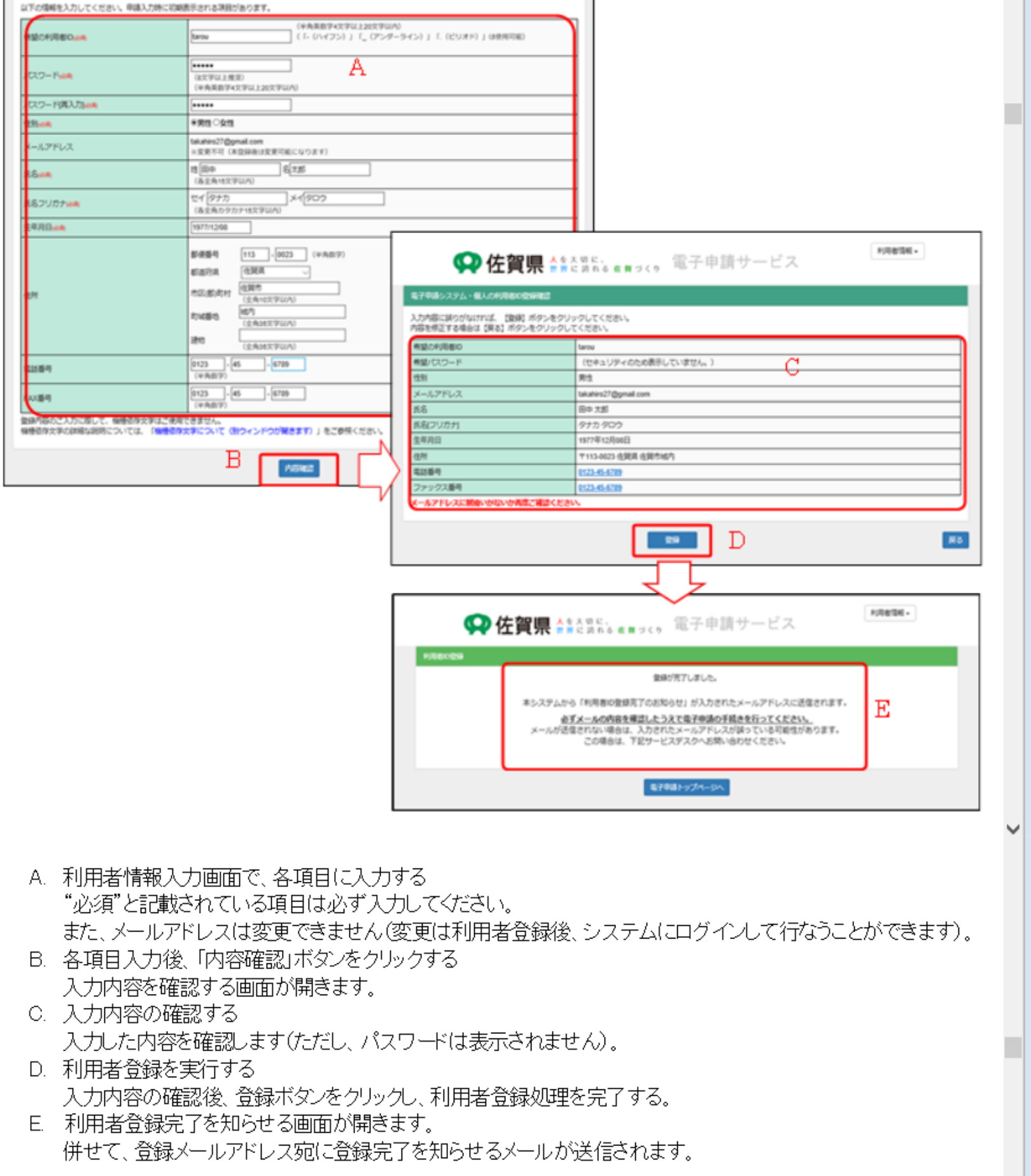